La tourbe résulte de l'accumulation de mousses au cours du temps. Pendant sa formation, elle piège les pollens des espèces végétales environnantes. Ces pollens présentent des caractéristiques permettant d'identifier les espèces correspondantes.

 **Après avoir identifié un type de végétaux à partir de son pollen, on cherche à déterminer les modifications climatiques ayant pu se produire en Auvergne, par l'étude d'un carottage réalisé dans une tourbière.** 

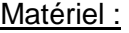

- microscope, lames et lamelles, alcool, papier filtre, compte-gouttes
- pilulier contenant le culot de centrifugation réalisé à partir de tourbe traitée, dans un milieu à base de glycérine gélatinée colorée
- fichier « chambedaze.xls » dans le répertoire travail

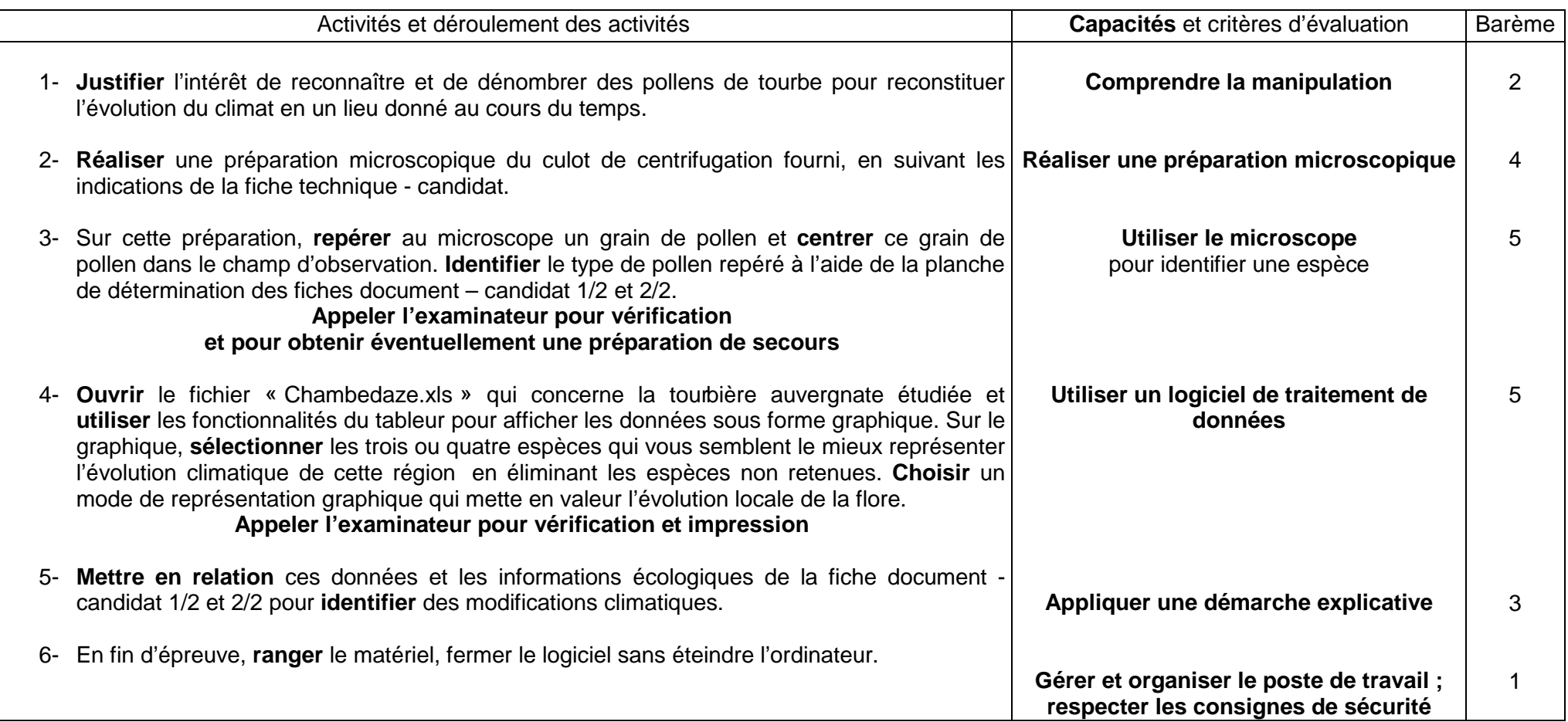

L'extrait de tourbe a été préalablement traité à la potasse à 100℃ puis, après lavage à l'eau distill ée, centrifugé afin de faire sédimenter les grains de pollen.

Le tube fourni (pilulier) contient au fond le culot de centrifugation inclus dans un milieu à base de glycérine gélatinée colorée à la fuchsine basique.

Le pilulier est préalablement passé à l'étuve à 60° pour liquéfier le milieu de conservation des pollens.

### **Réalisation de la préparation microscopique**

- prélever un peu de culot gélatiné au compte gouttes dans le pilulier ;
- déposer une goutte de ce milieu gélatiné ainsi prélevé sur une lame ;
- bien étaler et recouvrir d'une lamelle (appuyer légèrement sur la lamelle si nécessaire) ;
- nettoyer la préparation à l'alcool si nécessaire.

(Protocole d'après Atelier scientifique POLLENS – lycée des Feuillants – Poitiers - www.atelier-pollens.com )

**Tableau simplifié des principaux types de pollen, de quelques espèces et de leurs caractéristiques écologiques (1)** (d'après Atelier scientifique POLLENS, lycée des Feuillants - Poitiers et Guide de dendrologie : arbres, arbustes et arbrisseaux des forêts françaises, M. JACAMON, Éditions ENGREF).

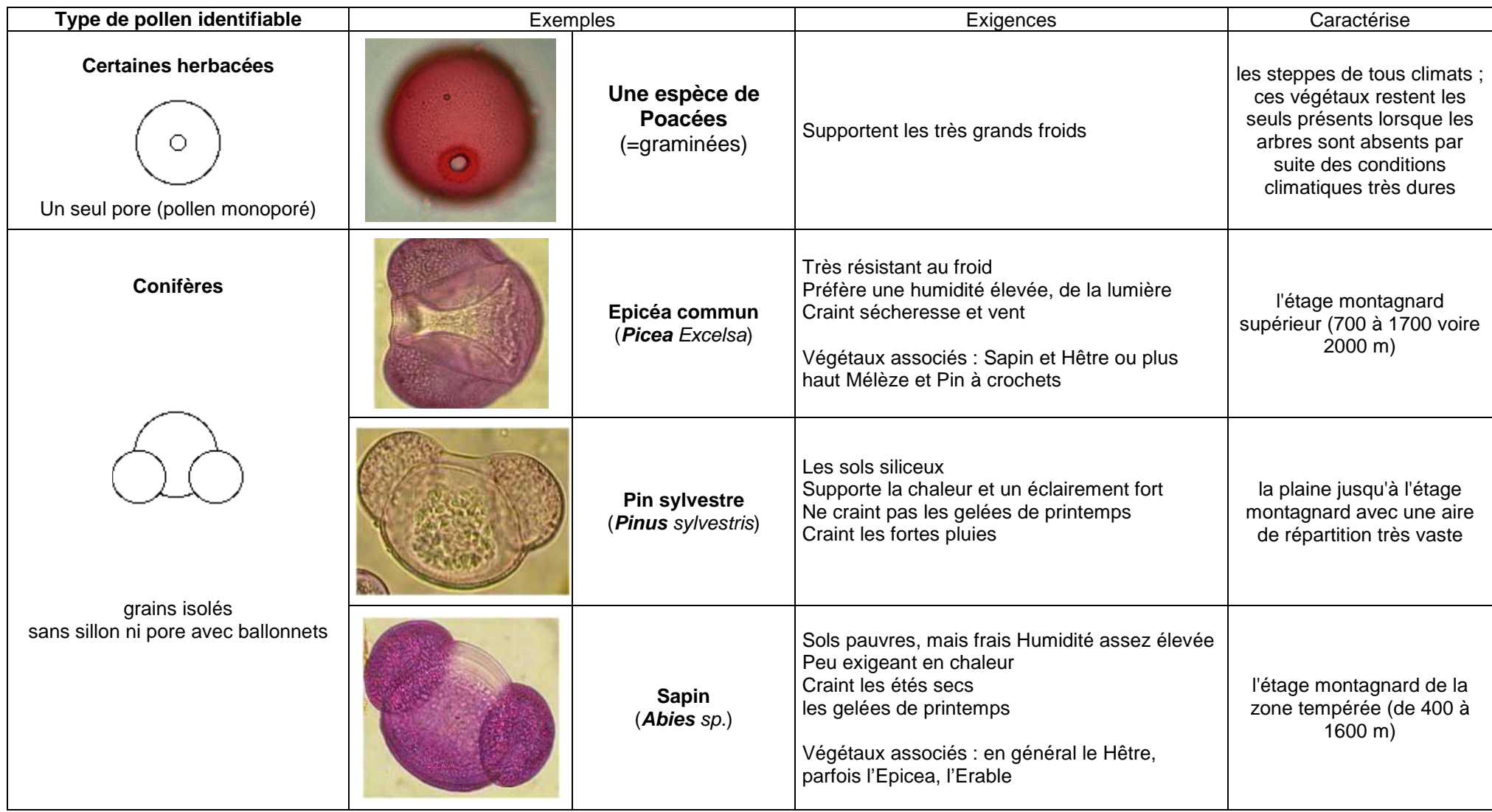

(NB : les couleurs de ces photos ne sont pas de bons indicateurs de l'espèce ; considérer surtout les caractéristiques morphologiques)

 **Tableau simplifié des principaux types de pollen, de quelques espèces et de leurs caractéristiques écologiques (2)** (d'après Atelier scientifique POLLENS - lycée des Feuillants - Poitiers et Guide de dendrologie : arbres, arbustes et arbrisseaux des forêts françaises, M. JACAMON, Éditions ENGREF).

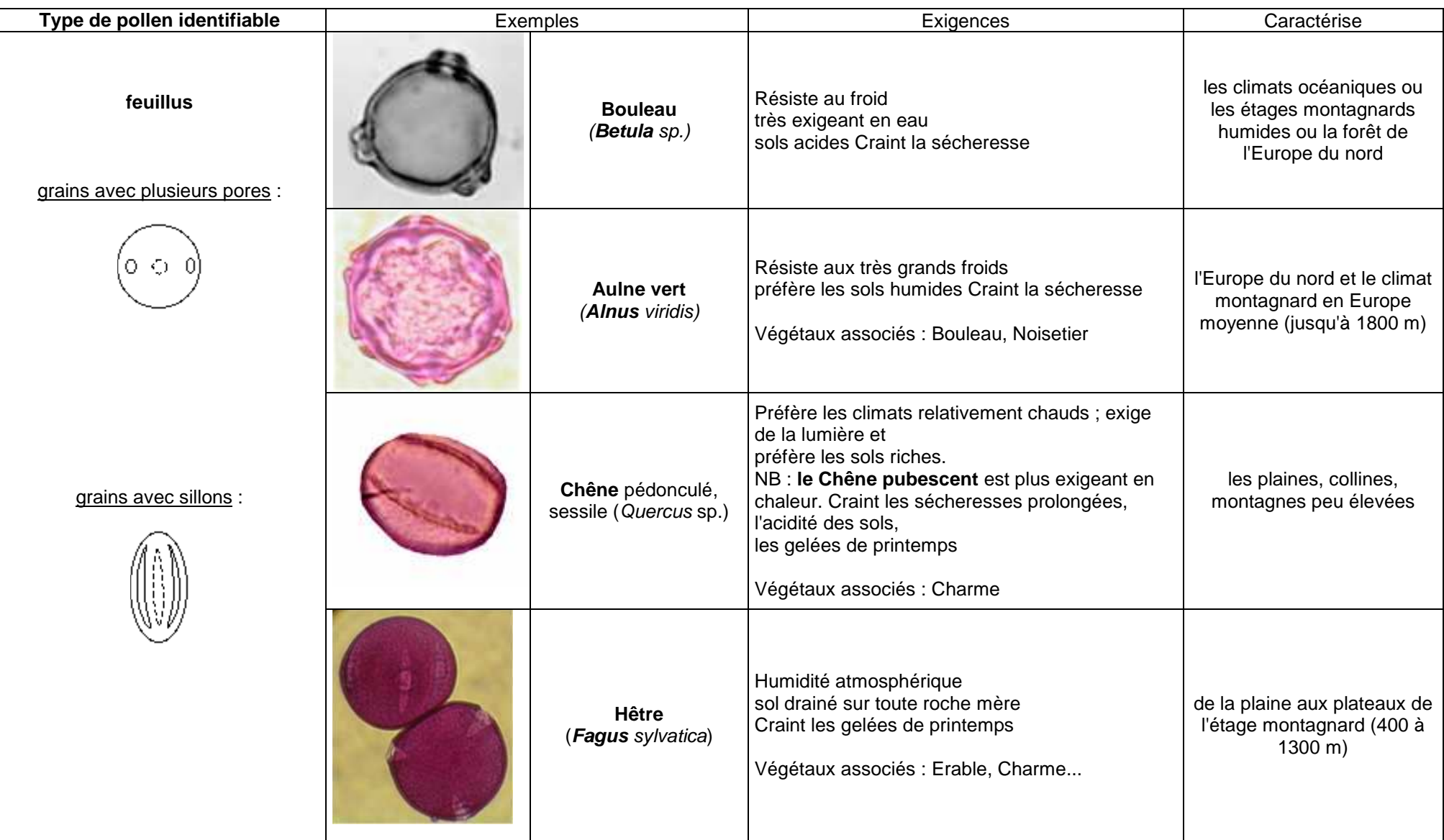

#### **OUVERTURE D'UN FICHIER**

**Fichier/Ouvrir** puis rechercher le répertoire contenant le fichier de données. Chaque fichier est constitué de « feuilles » dont le nom se trouve dans l'onglet en bas de la feuille active et peuvent être ouvertes par un clic.

# **SELECTION DE DONNEES**

 **Cliquer** avec le bouton gauche de la souris sur la première case des données à sélectionner puis étendre la sélection sans lâcher le bouton gauche jusqu'à la dernière case prévue **OU tenir** la touche shift (flèche haute) appuyée et étendre la sélection avec les touches curseur du clavier ou bas de

page/haut de page à partir de la première case (les touches  $\overline{\mathbf{\Psi}}$  et  $\hat{\mathbf{\Psi}}$ ).

# **REALISATION D'UN GRAPHIQUE : y = f(x)**

Sélectionner les colonnes contenant les données dont on veut faire un graphe : automatiquement, Excel mettra en X les données de la première colonne de gauche et en Y celles des différentes colonnes de droite (=autant de courbes que de colonnes d'ordonnées, sur le même graphique).

Cliquer sur l'icône **graphique** puis choisir la représentation "**nuages de points**" [Le type nuage de points est le seul qui représente y=f(x)].

On peut en faisant "**suivant**" titrer et légender les axes dès la confection du graphique ou faire "**terminer**" directement.

## **ENRICHISSEMENT D'UN GRAPHIQUE POUR AMELIORER SA LISIBILITE (couleur, police, taille, position des légendes,…)**

Faire un clic droit sur l'élément à modifier et choisir dans le menu qui apparaît "**format de…",** faire les modifications voulues. Pour la position des légendes, du titre, la taille du graphique, on peut simplement cliquer et faire glisser l'élément souhaité.

#### **TITRE ET LEGENDES D'UN GRAPHIQUE**

 S'ils n'ont pas été insérés au moment de la réalisation du graphique, cliquer sur le graphique pour le sélectionner puis choisir dans le menu. **Graphique** puis **Options du graphique** : faire les ajouts ou modifications nécessaires (titre général et titres des axes X (abscisses) et Y (ordonnées)).

## **GESTION DES DIFFERENTES "COURBES" D'UN MEME SYSTEME D'AXES**

Pour relier les points d'une série de données, double-cliquer sur l'un des points puis dans « Motif », « Trait », cocher « automatique ».

 Pour supprimer une courbe, la sélectionner en cliquant dessus ; tous les points apparaissent en inversion vidéo (la sélection effectuée) ; taper sur la touche Suppr du clavier ou clic droit et effacer. Pour supprimer une série de données du graphique, cliquer sur un des points puis taper sur la touche Suppr du clavier ou clic droit et effacer. On peut annuler une suppression en faisant **Edition/annuler.**

### **IMPRESSION D'UN GRAPHIQUE**

Sélectionner le graphique en cliquant dessus puis faire **Fichier/Aperçu** avant impression puis **Imprimer** si la présentation convient.

# **REPRESENTATION D'UNE COURBE DE TENDANCE ET AFFICHAGE DE L'EQUATION (ex. pour une droite y =ax+b où a est la pente de la droite)** Sélectionner le graphique en cliquant dessus (les angles et les côtés de l'ensemble apparaissent pointés).

 Faire **Graphique** dans le menu et choisir **Ajouter une courbe de tendance** ; choisir une **régression linéaire** (ou polynomiale, en choisissant l'ordre),puis dans **options**, cocher, si on le désire, la case "**afficher l'équation sur le graphique**".

ATTENTION : si le graphique comporte plusieurs séries de points (plusieurs données en ordonnées), l'affichage de la droite de régression affectera probablement seulement la première série de données ; pour afficher une seconde droite de régression : cliquer sur les données (n2) et des carrés de couleur apparaî tront, signifiant que les données sont sélectionnées. Refaire pour la seconde série de points l'affichage de la courbe de tendance et de l'équation (éventuelle) comme précédemment.**REALISATION D'UN CALCUL** 

Dans la case destinée à recevoir le résultat du calcul, taper la formule de calcul qui commence par le signe =

Indiquer ensuite la case dont on veut utiliser la valeur puis taper l'opérateur (+, -, / ou \*) et enfin indiquer la seconde case dont on veut utiliser la valeur. Exemple : =A1-A2 ferait la soustraction entre la valeur de A1 et la valeur de A2.

### **OUVERTURE D'UN FICHIER**

**Fichier/Ouvrir** puis rechercher le répertoire contenant le fichier de données. Chaque fichier est constitué de « feuilles » dont le nom se trouve dans l'onglet en bas de la feuille active et peuvent être ouvertes par un clic.

# **SELECTION DE DONNEES**

 **Cliquer** avec le bouton gauche de la souris sur la première case des données à sélectionner puis étendre la sélection sans lâcher le bouton gauche jusqu'à la dernière case prévue **OU tenir** la touche shift (flèche haute) appuyée et étendre la sélection avec les touches curseur du clavier ou bas de

page/haut de page à partir de la première case (les touches  $\bar{\mathbf{F}}$  et  $\hat{\mathbf{F}}$ ). Pour **sélectionner des zones disjointes**, maintenir la touche Ctrl appuyée.

# **REALISATION D'UN GRAPHIQUE (Diagramme) : y = f(x)**

Sélectionner les colonnes contenant les données à représenter sur le graphique : automatiquement, le tableur mettra en X les données de la première colonne de gauche et en Y celles des différentes colonnes de droite (=autant de courbes que de colonnes d'ordonnées, sur le même graphique). Cliquer sur l'icône **diagramme** puis choisir la représentation "**diagramme XY**" [Ce type est le seul qui représente y = f(x)]. Les points peuvent être ou non reliés et les lignes peuvent être lissées. On peut en faisant "**suivant**" titrer et légender les axes dès la confection du graphique ou faire "**Terminer**" directement. L'ajout d'une « ligne » lissée ou non peut être effectué plus tard (clic droit puis « type de diagramme »).

# **ENRICHISSEMENT D'UN GRAPHIQUE POUR AMELIORER SA LISIBILITE (couleur, police, taille, position des légendes,…)**

Sélectionner complètement le graphique par un double-clic. Sa bordure apparaît alors sous la forme d'un trait gris épais. Faire un clic droit sur l'élément à modifier et choisir dans le menu qui apparaît « **propriétés de l'objet** », faire les modifications voulues. On peut aussi utiliser les icônes ou le menu **Insertion**. Pour la position des légendes, du titre, la taille du graphique, on peut simplement cliquer et faire glisser l'élément souhaité.

#### **TITRE ET LEGENDES D'UN GRAPHIQUE**

 Sélectionner complètement le graphique (bordure grise) et utiliser le menu **Insertion** . (titre général et titres des axes X (abscisses) et Y (ordonnées)).**GESTION DES DIFFERENTES "COURBES" D'UN MEME SYSTEME D'AXES** 

 Pour **affecter une courbe à un axe Y secondaire**, sélectionner complètement le graphique, puis cliquer sur les données et des carrés de couleur apparaîtront, signifiant que les données sont sélectionnées ; cliquer droit sur l'un des points et utiliser **propriétés de l'objet** puis l'onglet **Options**. Pour retirer une série de points, la sélectionner et appuyer sur la touche Suppr du clavier. On peut annuler une suppression en faisant **Edition/annuler**.

#### **IMPRESSION D'UN GRAPHIQUE**

Sélectionner toutes les cases situées derrière le graphique puis utiliser le menu **Format** / **Zones d'impression** / **Définir**. **Vérifier** le résultat à l'aide du menu **Fichier/Aperçu** puis **Imprimer** si la présentation convient.

# **REPRESENTATION D'UNE COURBE DE TENDANCE (ex. pour une droite y =ax+b où a est la pente de la droite)**

Sélectionner complètement le graphique (bordures grises). Utiliser le menu **Insertion / Statistiques** et **cliquer** sur l'icône représentant la **régression linéaire**. Toutes les séries de points seront concernées.

Pour afficher une seule droite de régression : cliquer sur les données sur le graphique et des carrés de couleur apparaîtront, signifiant que les données sont sélectionnées, puis cliquer droit sur l'un des points utiliser **propriétés de l'objet** puis l'onglet **Statistiques** et opérer comme ci-dessus.

# **REALISATION D'UN CALCUL**

Dans la cellule (case) destinée à recevoir le résultat du calcul, taper la formule de calcul qui commence par le signe =

Indiquer ensuite la case dont on veut utiliser la valeur puis taper l'opérateur (+, -, / ou \*) et enfin indiquer la seconde case dont on veut utiliser la valeur. Exemple : =A1-A2 ferait la soustraction entre la valeur de A1 et la valeur de A2.

#### **Eléments indispensables**

- 1- Centrifugeuse performante.
- 2- Echantillons de tourbe (à conserver au réfrigérateur) : la tourbe vendue en jardinerie contient du pollen, elle est donc utilisable. On peut égalementcontacter un laboratoire universitaire de palynologie ou un atelier scientifique spécialisé.

 Pour des raisons évidentes de préservation de l'environnement, **on s'abstiendra de prélever la tourbe sur le terrain** sauf si la tourbière est exploitée et si l'autorisation d'un prélèvement est accordée.

### **Préparation de la manipulation**

- 1- **Réaliser** des extraits de tourbe selon la méthode suivante :
	- <sup>-</sup> **prélever** un échantillon de tourbe de 2 cm<sup>3</sup> environ à l'aide d'un emporte-pièce (prélèvement de 2 cm de long),
	- **placer** l'échantillon dans un petit bécher avec 8 cm<sup>3</sup> de potasse à 10% et agiter. Porter à ébullition douce pendant 8 à 10 minutes au maximum.

## 2- **Préparer** les culots de centrifugation :

- **filtrer** le contenu du bécher sur tamis 125 µm au-dessus d'un cristallisoir,
- **récupérer** le filtrat et le répartir dans les tubes à centrifuger, **centrifuger** 10 minutes à 2000 tours en équilibrant bien la centrifugeuse. Après la centrifugation, vider le surnageant des tubes et laver soigneusement les culots à l'eau distillée chaude. **Centrifuger à nouveau et relaver** si nécessaire jusqu'à obtention d'une suspension de pH 7 (contrôle au papier pH).
- 3- **Réaliser** le milieu de conservation des pollens à partir des culots obtenus selon la technique suivante :
	- verser le culot de la dernière centrifugation dans un pilulier avec un peu d'eau distillée. Noter le niveau maximum atteint à l'aide d'un trait au marqueur indélébile. Placer à l'étuve à 60 °C le te mps de réchauffer la solution puis ajouter de la glycérine gélatinée de Kaiser colorée préalablement à la fuschine basique et liquéfiée à l'étuve jusqu'à atteindre une hauteur de niveau double du trait de marqueur.
	- laisser évaporer l'eau des piluliers ouverts à l'étuve jusqu'à redescendre au trait marqué initialement (parfois 12h sous surveillance attentive). Sortir alors les piluliers, les laisser refroidir et coller une étiquette avec les informations adéquates. Si la déshydratation est correcte, la conservation atteint facilement 20 à 30 ans !

 NB : préparer le milieu de conservation en ajoutant très peu de fuschine basique dans le flacon contenant la glycérine gélatinée de Kaiser (préparation du commerce).

 4- **Réaliser les lames de pollen** de secours à l'aide d'un compte-gouttes à partir du milieu de conservation liquéfié au préalable par passage des piluliers à l'étuve.

 Les lames se conservent longtemps, posées à plat et lutées avec un vernis à ongles transparent et ne jaunissant pas.. Elles ont pu aussi être préparées en cours d'année sur l'échantillon utilisé.

Cette réalisation permet de vérifier le contenu pollinique de la tourbe utilisée et de fournir au candidat des lames de secours.

(d'après un protocole aimablement communiqué par l'Atelier Scientifique POLLENS du lycée des Feuillants de Poitiers)

www.atelier-pollens.com

**Le tableau des exigences climatiques** a été établi en partie d'après les travaux de l'Atelier scientifique POLLENS du lycée des Feuillants à Poitiers et de l'ouvrage intitulé : Guide de dendrologie : arbres, arbustes et arbrisseaux des forêts françaises de M. JACAMON aux Éditions ENGREF.